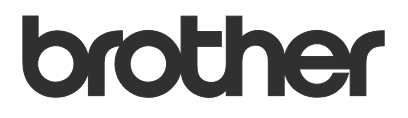

# Ръководство за потребителя Remote Panel

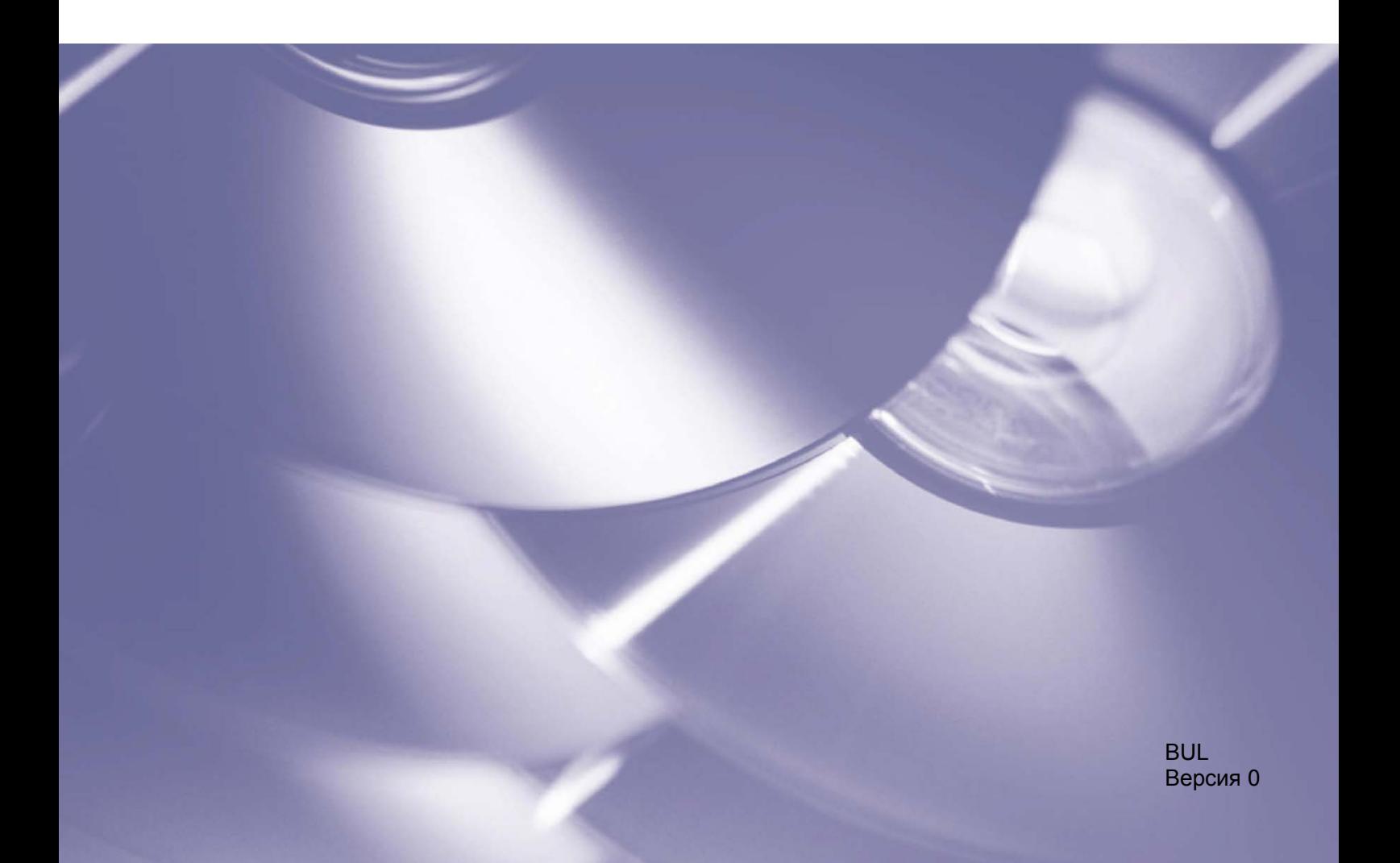

### **Авторско право**

© 2019 Brother Industries, Ltd. Всички права запазени.

© 2018 Google LLC. Всички права запазени.

Информацията в този документ може да бъде променена без предизвестие. Екраните в този документ са само за демонстрационни цели и може да се различават от действителните екрани. Софтуерът, описан в този документ, е предоставен с лицензионни споразумения. Софтуерът може да се използва или копира само в съответствие с условията от тези споразумения. Никаква част от тази публикация не може да се възпроизвежда под каквато и да е форма или чрез каквито и да е средства без предварително съгласие от Brother Industries, Ltd.

### **Търговски марки**

Google Chrome е търговска марка на Google LLC.

Всички търговски имена и имена на продукти на компании, появяващи се в устройствата на Brother, както и свързани документи и всякакви други материали, са търговски марки или регистрирани търговски марки на съответните компании.

## Съдържание

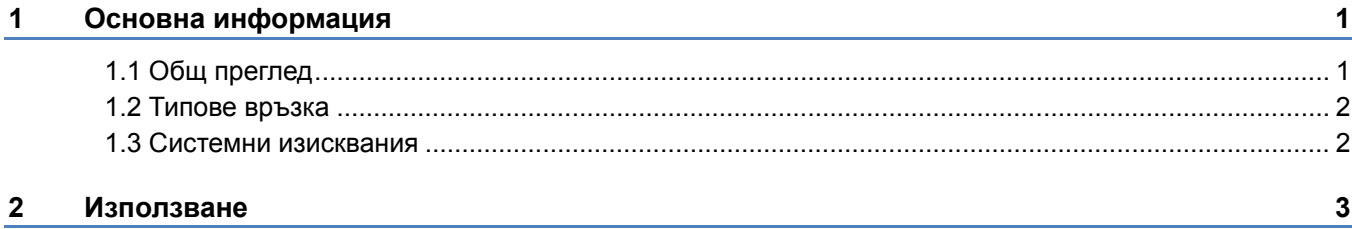

**1 Основна информация**

### <span id="page-3-1"></span><span id="page-3-0"></span>**1.1 Общ преглед**

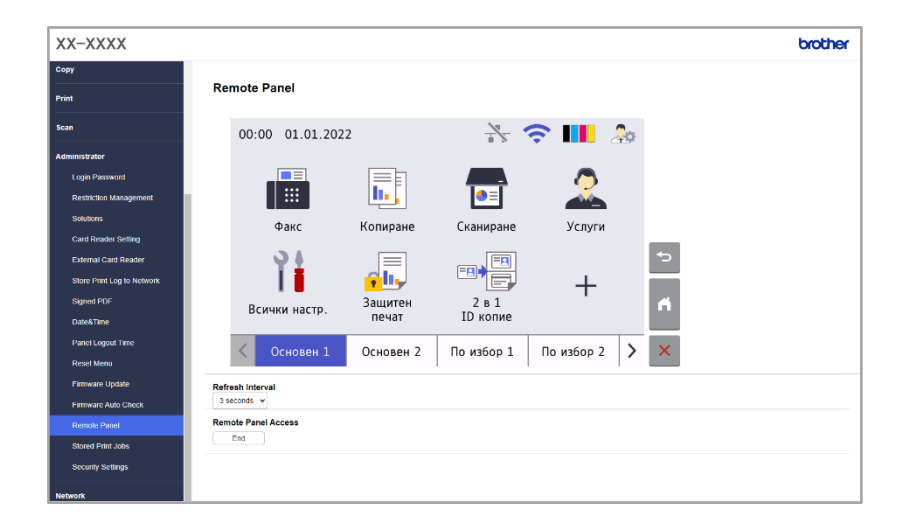

Софтуерното решение Brother Remote Panel позволява дистанционна работа с контролния панел на устройство Brother от неговото Web Based Management (Уеб базирано управление). След това операторът може да го използва, за да взаимодейства с LCD дисплея и бутоните на панела на устройството, за да извлече диагностична информация за целите на отстраняването на неизправности. Това решение може също така да се използва за обучение и демонстрационни цели.

#### **Функции**

- Виртуално представяне на контролния панел на отдалечено устройство в уеб браузър
- Лесна диагностика на дефектни устройства, без да се налага да посещавате мястото
- Възможност за сваляне на информация за устройството като CSV файл
- Минимално участие на потребителите по време на процеса на дистанционно отстраняване на неизправности
- Шифрована SSL комуникация

### **ЗАБЕЛЕЖКА**

За да активирате това решение, имате нужда от валиден лицензен код и софтуер, който може да изпраща лицензни кодове до целевите устройства. За повече информация се свържете с местния офис на Brother.

### <span id="page-4-0"></span>**1.2 Типове връзка**

В зависимост от мрежовата среда могат да се използват два типа връзка:

- **Връзка чрез виртуална частна мрежа (VPN)** Ако компютърът на дилъра/ИТ администратора и целевото устройство са в една и съща мрежа.
- **Връзка чрез Virtual Network Computing** (VNC) Ако компютърът на дилъра/ИТ администратора и целевото устройство са в различни мрежи.

Случай 2: Различни мрежи

### Случай 1: Една и съща мрежа

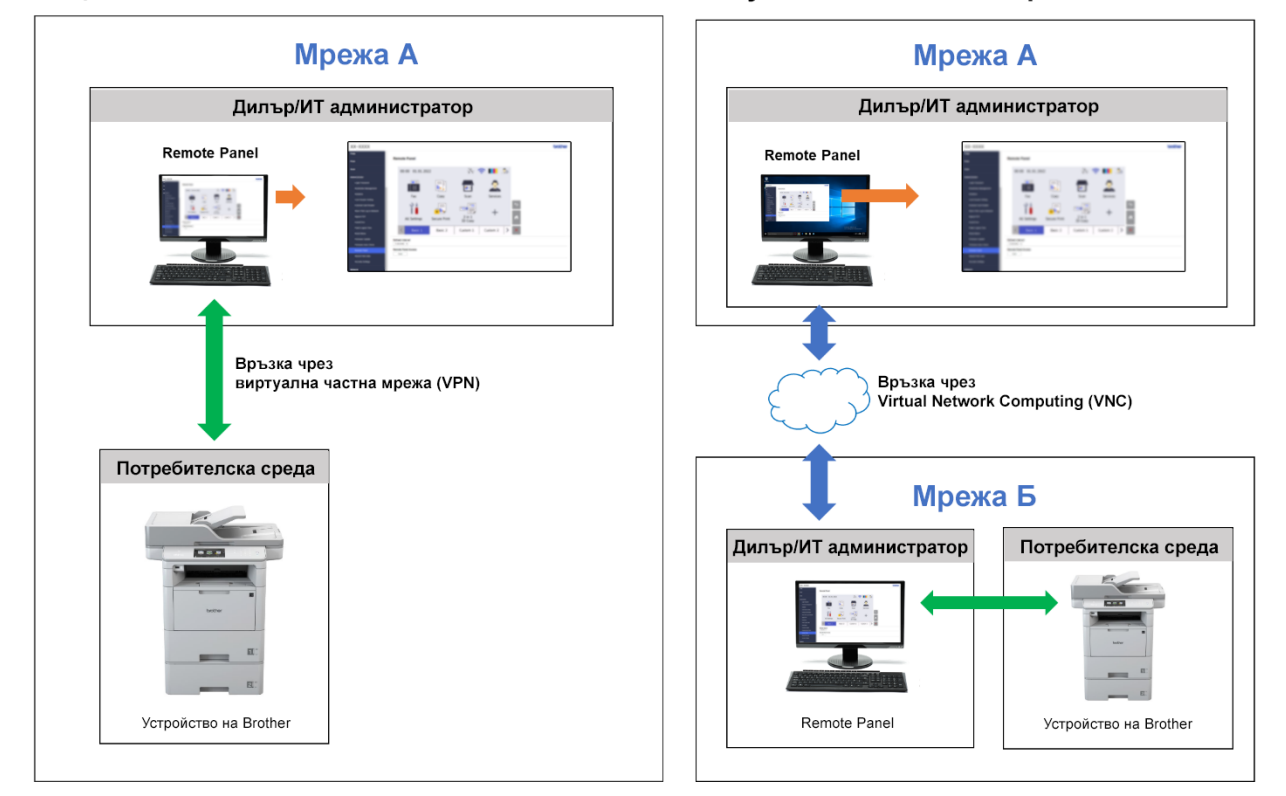

### <span id="page-4-1"></span>**1.3 Системни изисквания**

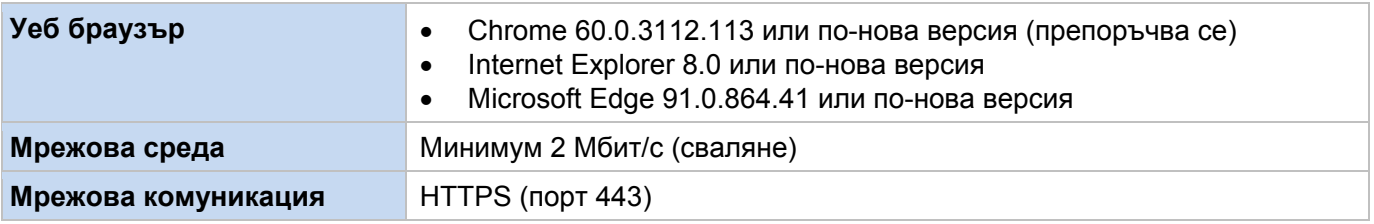

### **ЗАБЕЛЕЖКА**

За изчерпателен списък на всички устройства на Brother, съвместими с Remote Panel, се свържете с местния офис на Brother.

# <span id="page-5-0"></span>**2 Използване**

### **ЗАБЕЛЕЖКА**

- Уверете се, че софтуерното решение Remote Panel е активирано на целевото устройство.
- Ако целевото устройство не е в същата мрежа, пак можете да получите достъп до него чрез Remote Panel, като осъществите достъп до отдалечен компютър, свързан към тази мрежа, чрез приложение за споделяне на работния плот.

За достъп до контролния панел на отдалечено устройство от неговото Web Based Management (Уеб базирано управление):

- 1. Стартирайте вашия уеб браузър.
- 2. Въведете IP адреса на целевото устройство или името на сървъра за печат в адресната лента на вашия браузър.

(Например: https://192.168.1.2)

### **ЗАБЕЛЕЖКА**

Въпреки че връзката с Web Based Management (Уеб базирано управление) на устройството на Brother е сигурна, вашият браузър ще покаже предупреждение за сертификат за защита. Това не ви пречи да продължите и да осъществите безопасно достъп до Web Based Management (Уеб базираното управление) и решението Remote Panel.

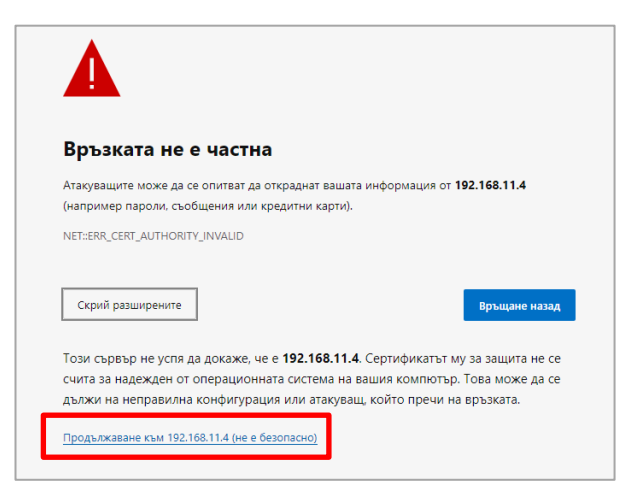

#### **Пример (Microsoft Edge)**

- 3. Показва се страницата на Web Based Management (Уеб базирано управление). Въведете паролата за Web Based Management (Уеб базирано управление) в полето **Login** (Влизане), а след това щракнете върху $\rightarrow$ .
- 4. В раздела **Administrator** (Администратор) изберете **Remote Panel** (Отдалечен панел).

5. Въведете потребителското име ("admin") и паролата (паролата за влизане в Web Based Management (Уеб базирано управление).

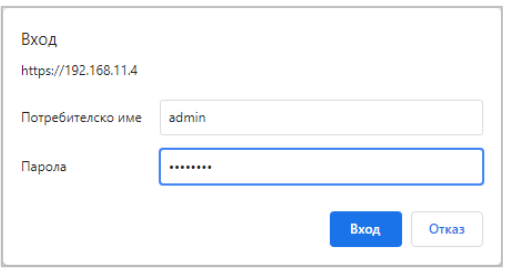

6. Когато съобщението за достъп се появи на LCD дисплея на отдалеченото устройство, помолете потребителя на устройството да натисне "**Да**".

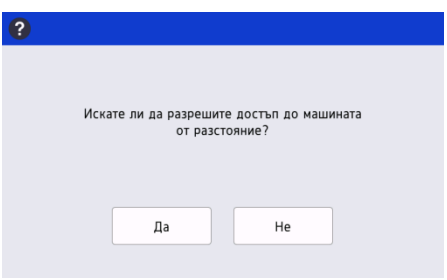

7. Вече можете да управлявате контролния панел на отдалеченото устройство. За да прекратите отдалечената сесия, щракнете върху бутона **Logout** (Излизане).

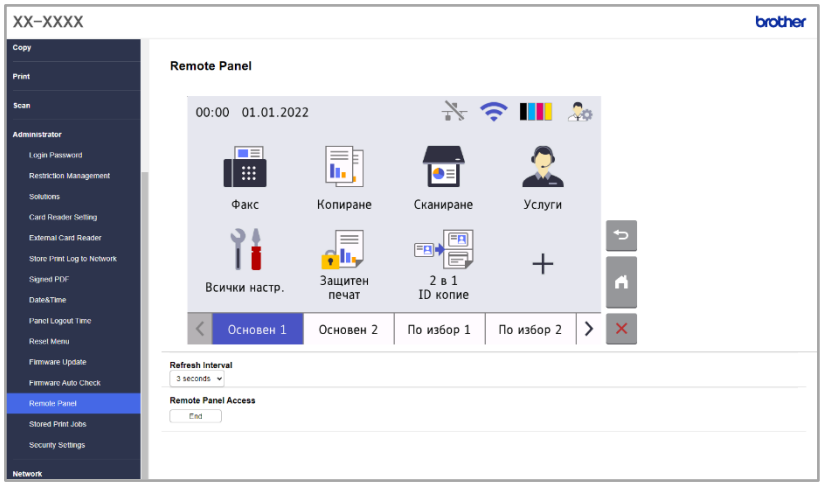

### **ЗАБЕЛЕЖКА**

- **Refresh Interval** (Интервал на обновяване) позволява автоматично обновяване на съдържанието на отдалечения LCD дисплей (по подразбиране: 3 секунди).
- За да натиснете продължително елемент от контролния панел, щракнете и го задръжте за две секунди.
- (само за Internet Explorer) Ако оформлението на контролния панел е изкривено, рестартирайте браузъра и след това опитайте отново да влезете в контролния панел.

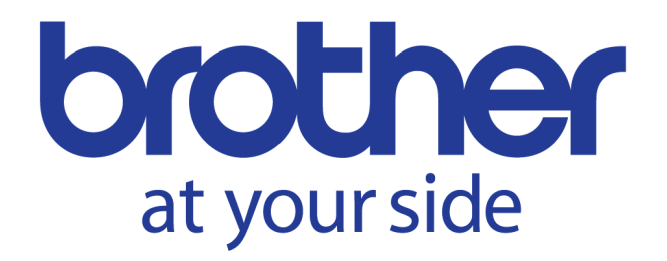